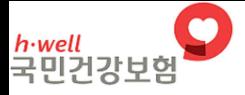

노측 삶의 질향상을 위한 **동격놀운강시와 경험** 

# 급여제공계획서 업로드 전산 등록법

## 2019. 10.

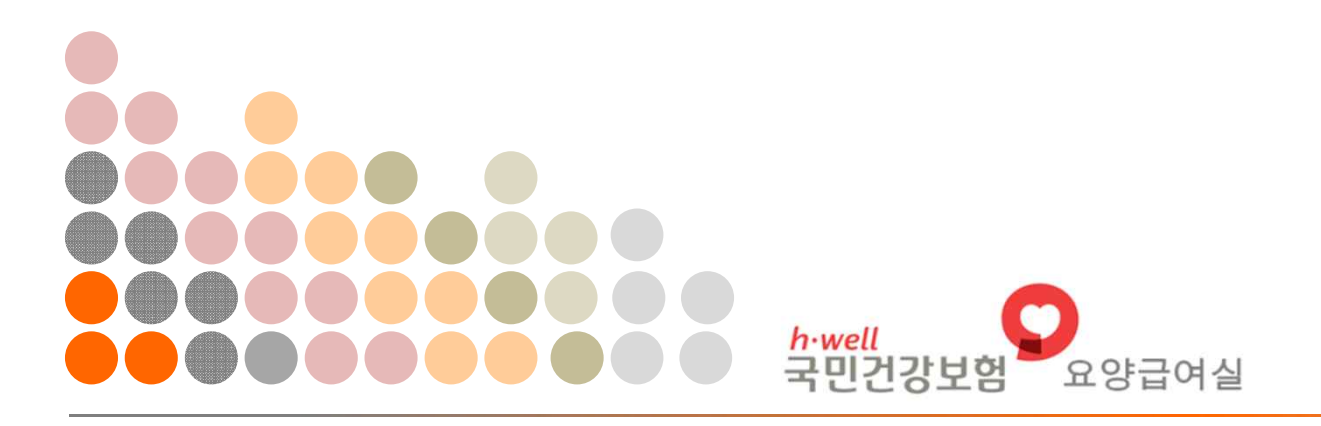

2019.09.26 15:51/090130/\*\*\*.\*\*\*.25.63

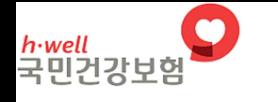

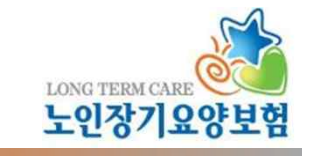

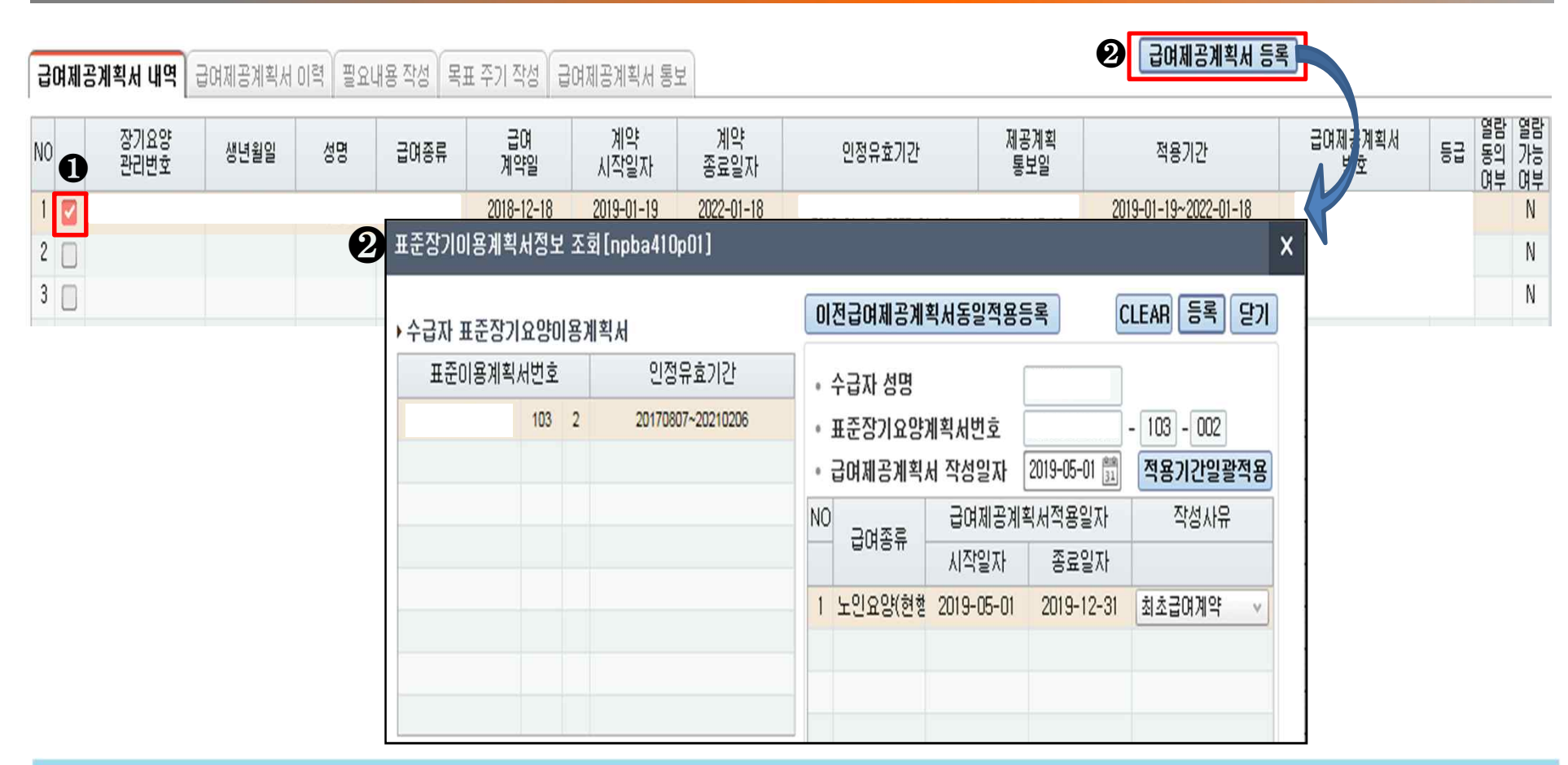

### ❶ 급여제공계획서를 작성할 수급자를 선택

❷ 급여제공계획서 등록 버튼 활성화되고 클릭 시 '표준장기요양이용계획서정보 조회' - 팜엄 표준장기요양이용계획서 번호, 작성일자, 적용기간 시작일자, 종료일자 입력 후 등록 버튼 클릭하면 새로운 급여제공계획 내역 생성

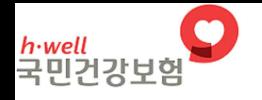

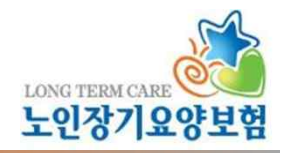

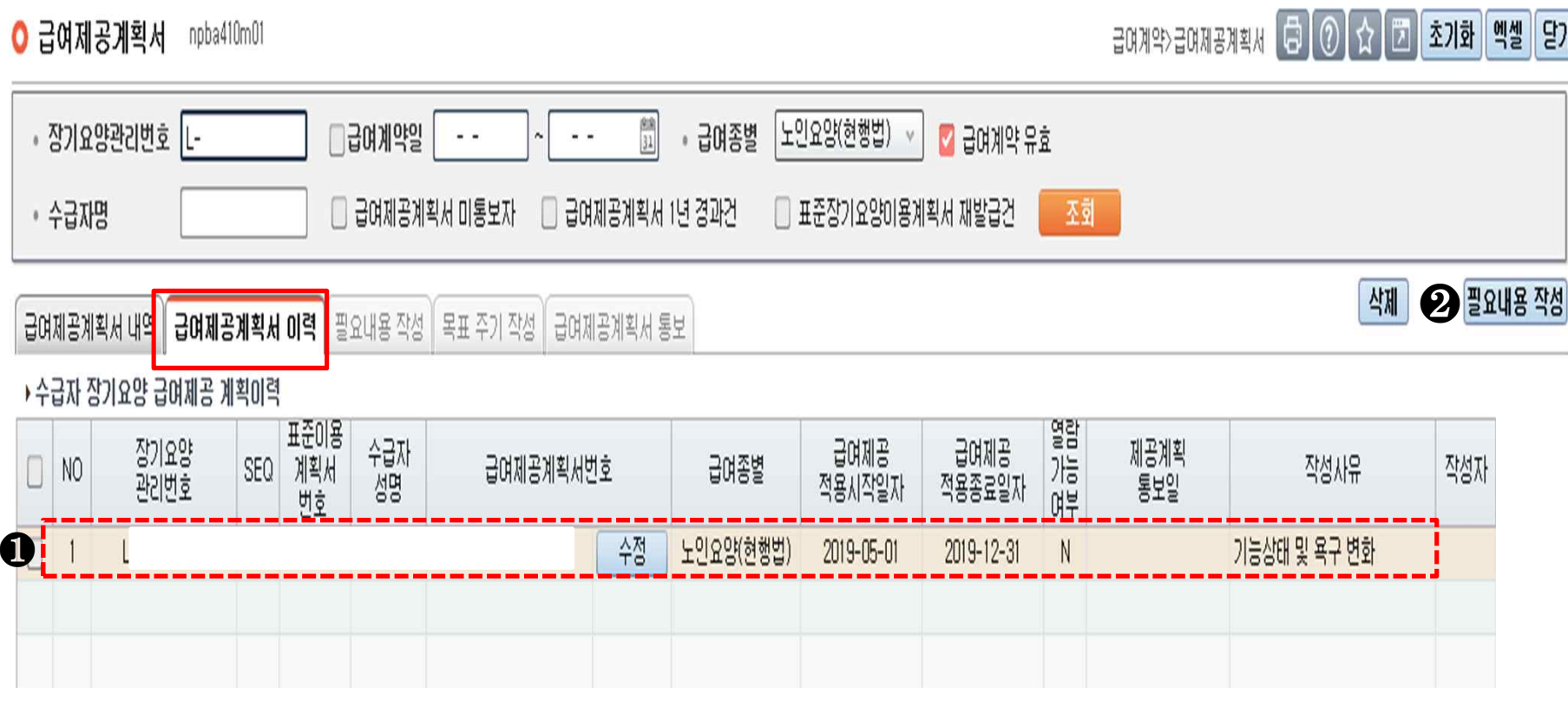

### ❶ 새로운 급여제공계획서 내역 생성 시 '급여제공계획서 이력' 탭에 이력 생성 ❷ 급여제공계획 작성하고자 하는 내역을 선택. 필요내용 작성 버튼 클릭하거나, 내역을 더블클릭 시 필요내용 작성 탭으로 이동

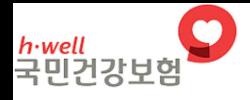

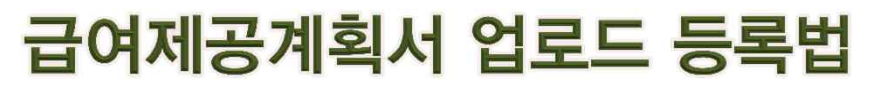

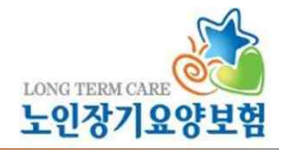

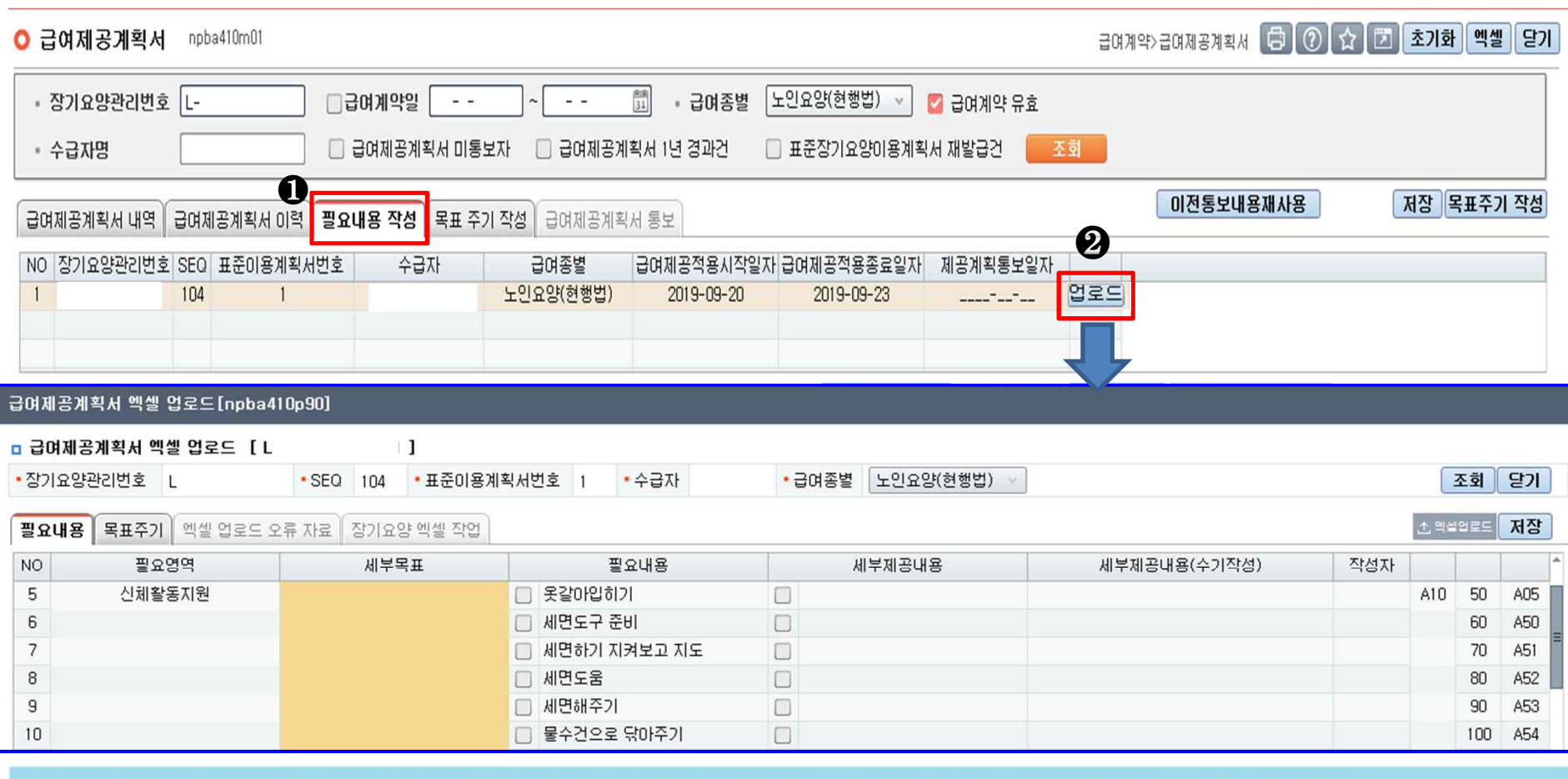

❶ 필요내용 작성탭 : 사설 프로그램으로 작성한 급여제공계획서를 엑셀 서식으로 다운로드 받아

장기요양정보시스템에 업로드할 수 있는 '업로드' 버튼 생성

※ 수급자별 작성 중인 급여제공계획서가 한 개 이상일 경우, 최종 이력에만 업로드 버튼 활성화

❷ 급여제공계획서 엑셀 업로드 팝업 : 엑셀 파일을 업로드할 수 있는 팝업 구현

#### ❸ 열기 클릭 시 엑셀 파일에 작성된 내용을 불러옴

※ 급여제공계획서 작성 중인 수급자 정보[인정관리번호]와 엑셀 파일과 일치하지 않을 경우 업로드 불가

#### ❷ 업로드할 파일 선택

#### ❶ 엑셀업로드 버튼 클릭 시 업로드할 파일을 선택할 수 있는 팝업 구현

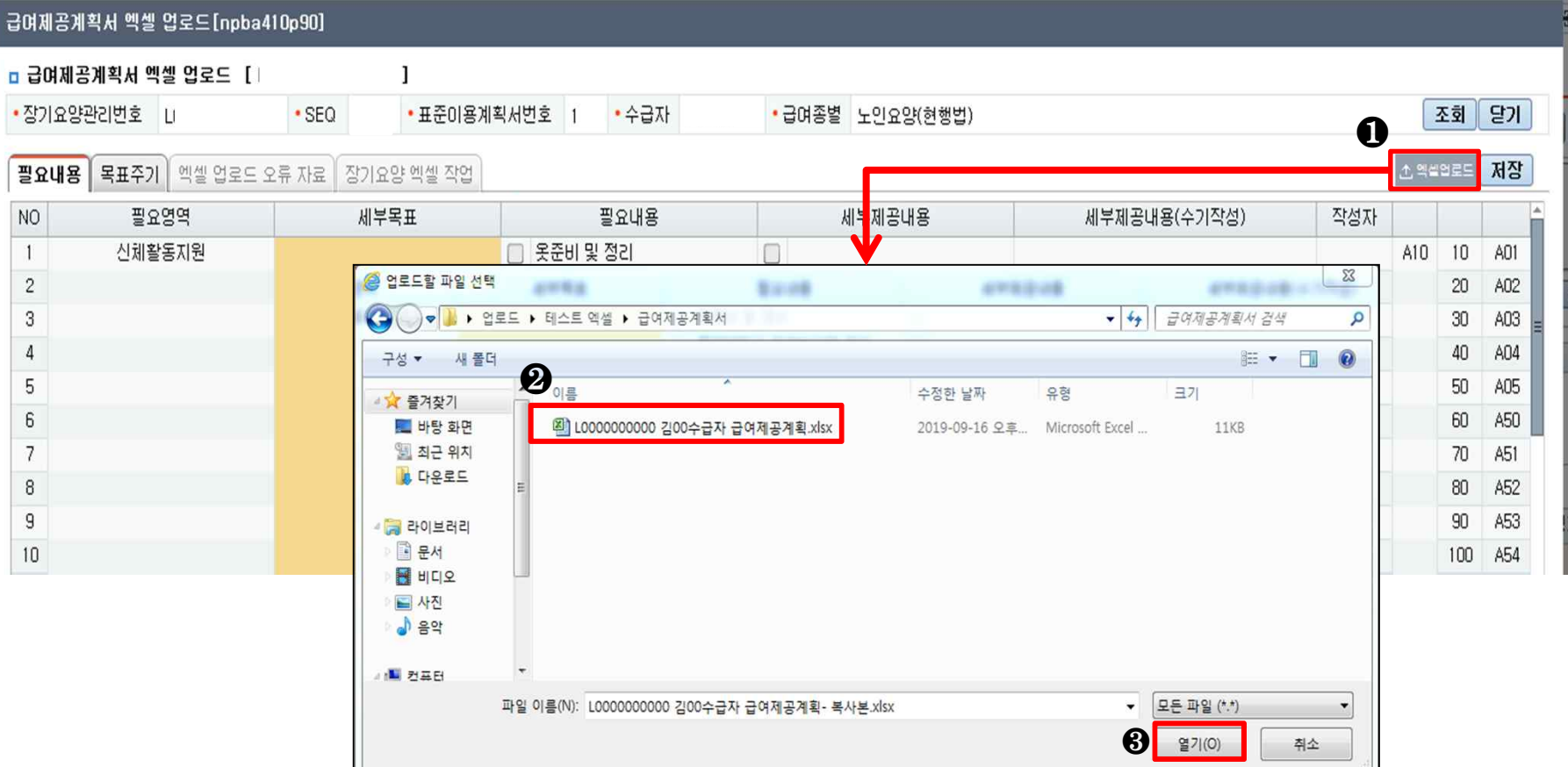

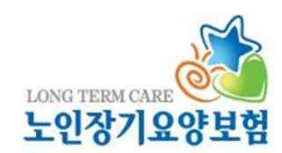

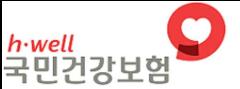

## 급여제공계획서 업로드 등록법

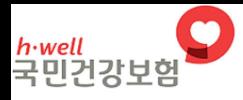

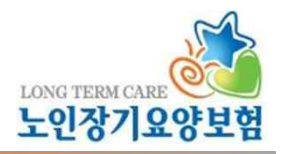

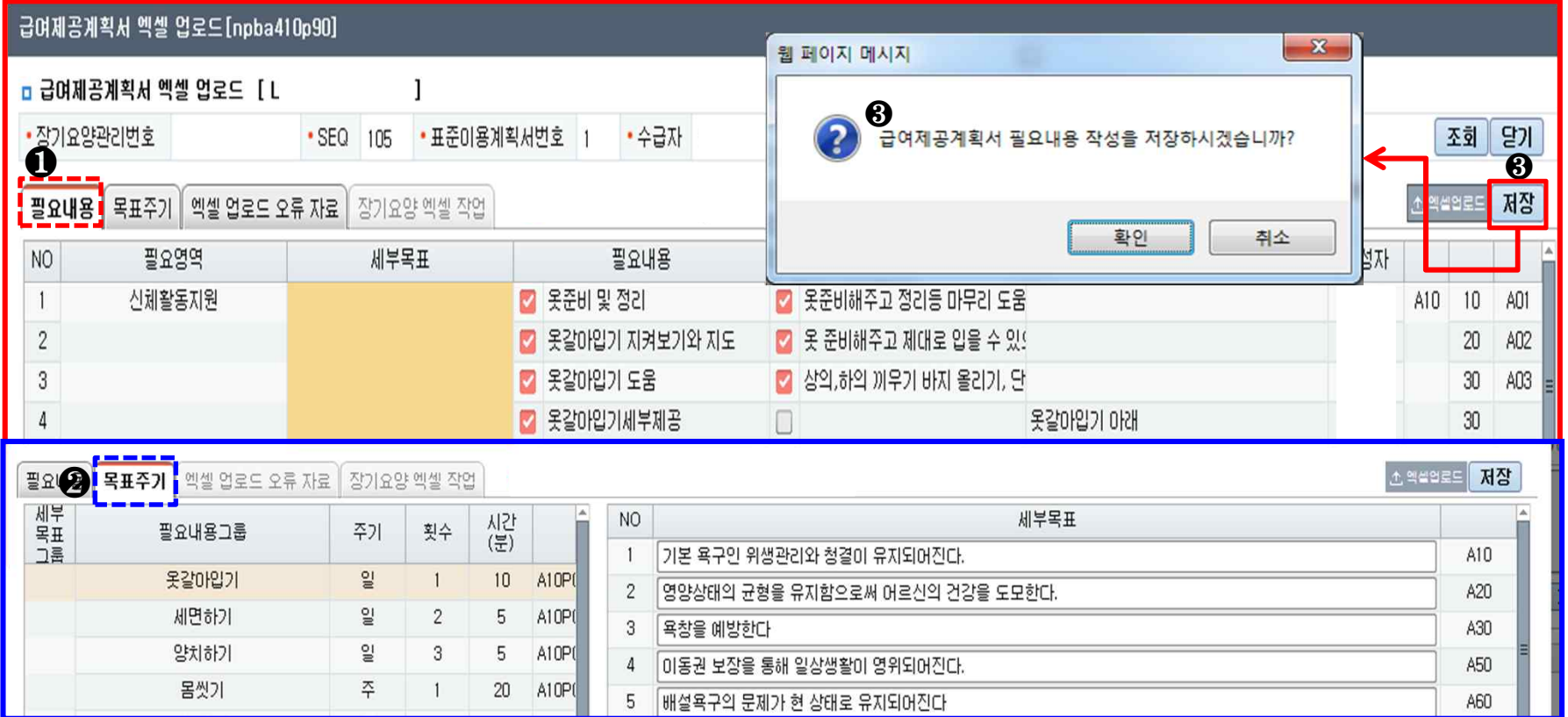

❶ 필요내용 : 업로드 파일에 작성된 필요내용, 세부제공내용, 작성자가 자동 입력됨

❷ 목표주기 : 업로드 파일에 작성된 세부목표, 주기, 횟수, 시간 값이 자동 입력됨

※ 팝업 화면에서는 필요내용, 목표, 주기횟수 수정 불가

→ 팝업 화면에서 업로드한 내용을 저장한 후에 필요내용 작성, 목표주기 작성 탭으로 돌아가 내용 추가·제외 가능 ❸ 업로드 한 내용 확인 후 저장

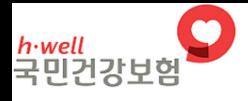

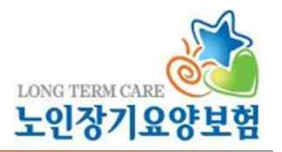

#### 급여제공계획서 엑셀 업로드[npba410p90]

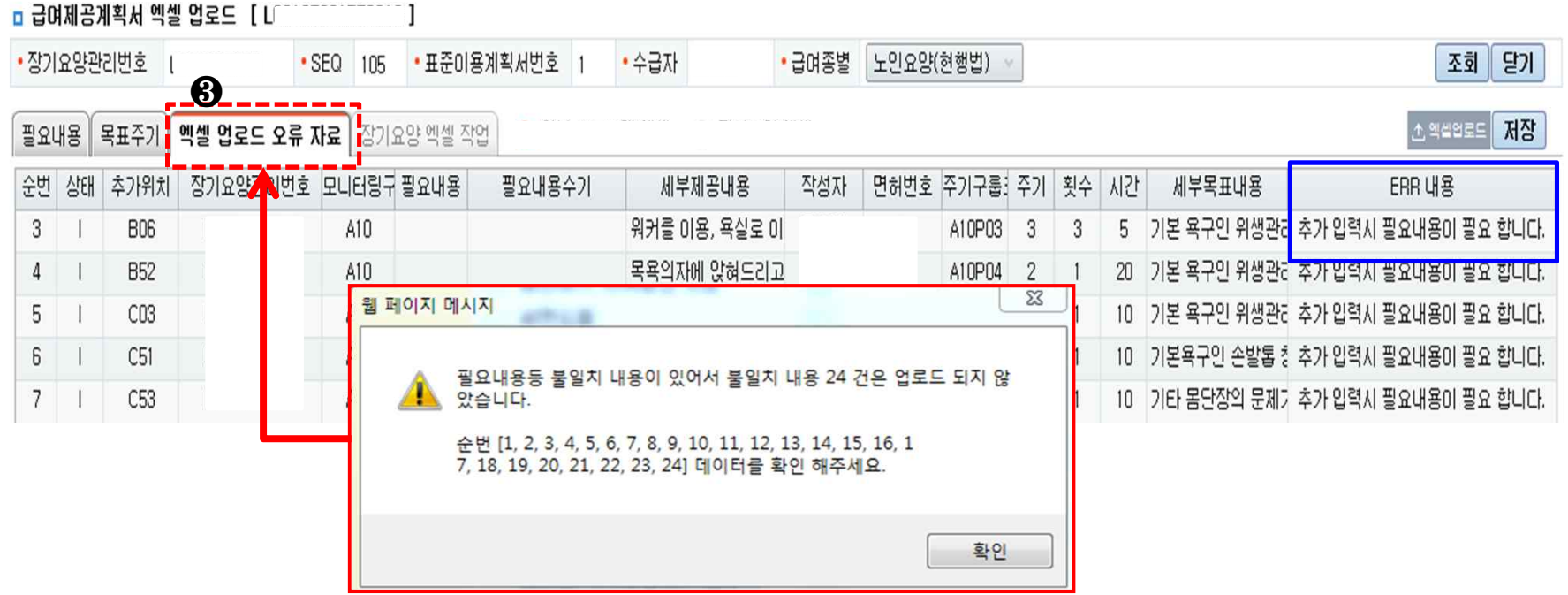

❸ 엑셀 업로드 오류 자료 : 업로드한 내용 중 입력 오류 등 사유로 불러오지 못한 항목은 팝업 구현되며, 해당 내용은 제외하고 업로드 되며, '엑셀 업로드 오류 자료'법에서 오류 항목 및 내용을 확인할 수 있음 ※ 에러 내용 : 추가 입력 시 행 추가 위치, 필요내용, 세부제공내용이 필요합니다.

횟수 데이터, 시간(분)이 필요합니다. 세부목표내용이 필요합니다.

7

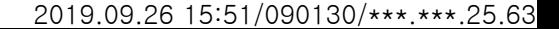

#### - 필요내용, 목표주기 확인 후 '계획 통보서'버튼 클릭 시 동의자, 목표, 종합의견 작성 위한 통보탭으로 이동

#### → 입력된 내용 확인 및 작성된 항목을 수정하거나 추가, 제외하는 것 가능함

#### - 업로드 내용 저장 후 팝업을 닫으면 급여제공계획서 작성 화면으로 되돌아감

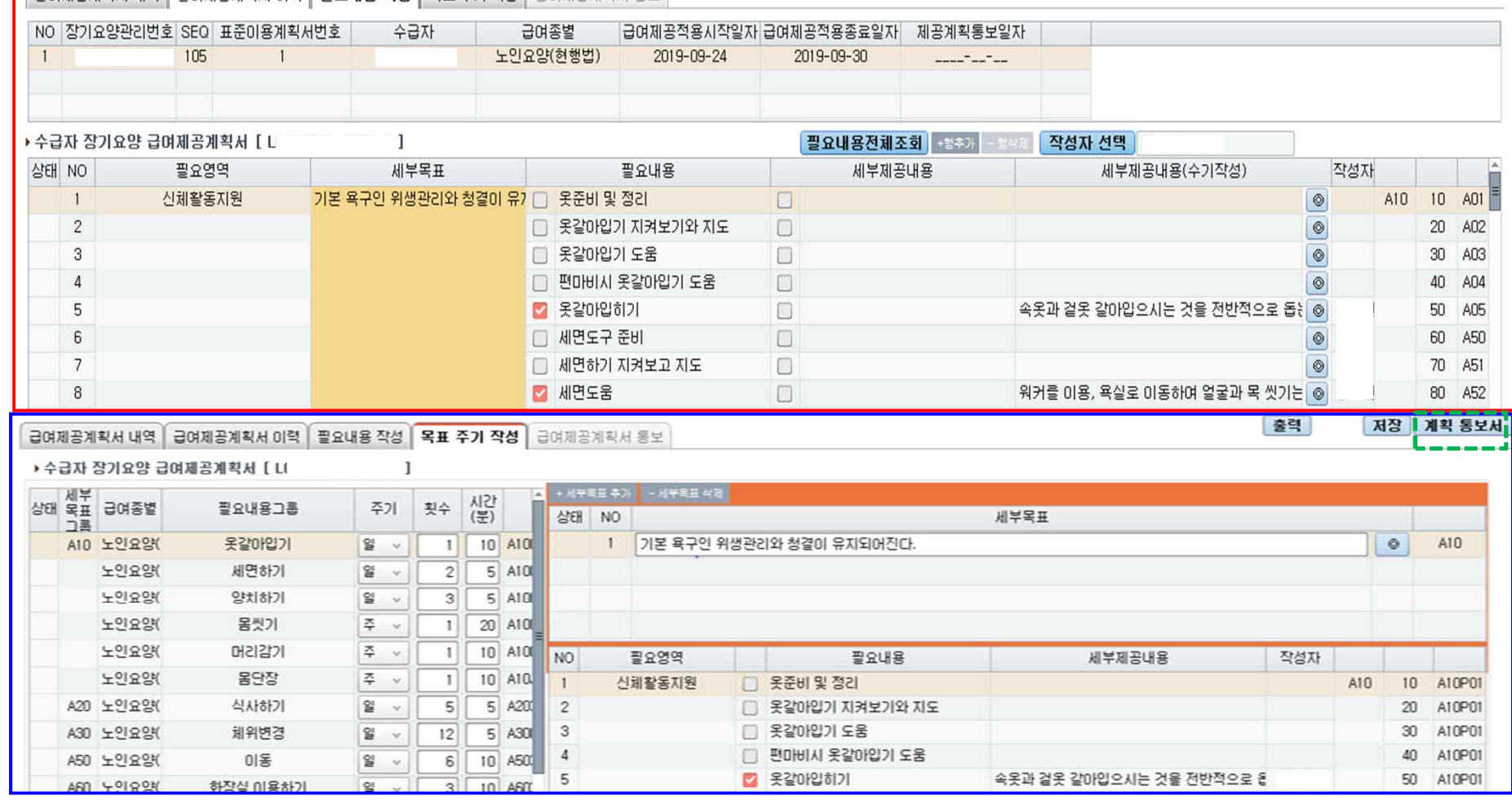

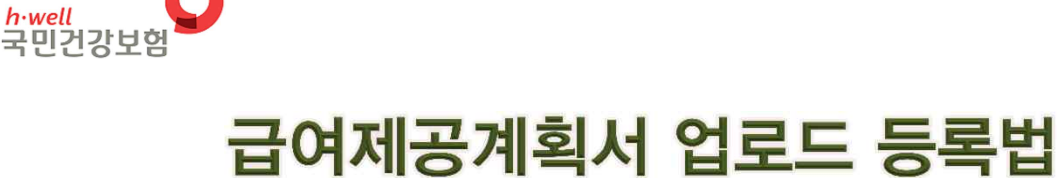

 $\sqrt{2}$  금여제공계획서 내역  $\sqrt{2}$  금여제공계획서 이력  $\sqrt{2}$  필요내용 작성 | 목표 주기 작성 | 금여제공계획서 통보

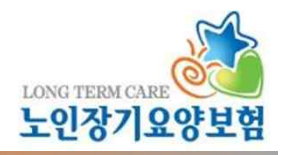

이전통보내용재사용

저장 목표주기 작성

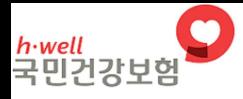

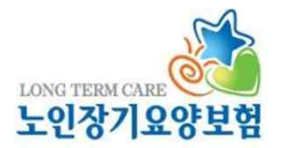

 $_{\rm 80}$ 

 $90$ 

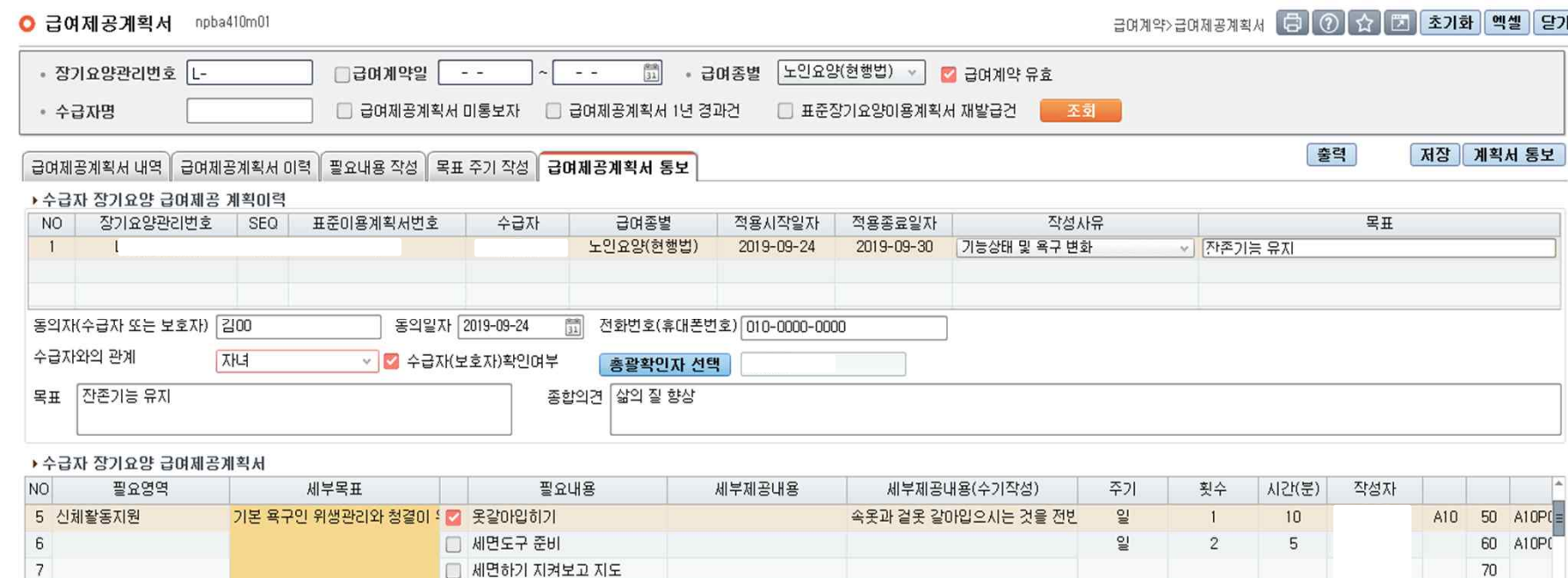

워커를 이용, 욕실로 이동하며 얼굴과

#### – 급여제공계획서 통보 탭 내용 입력 후 계획서 통보 버튼 클릭 시 급여제공계획서 통보 완료

- · 동의자 : 급여제공계획에 대해 설명 듣고 동의한 자
- · 동의일자 : 수급자 또는 보호자가 급여제공계획을 확인하고 동의를 한 날짜

■ 세면도움

□ 세면해주기

※ 동의일자가 계획서 통보일보다 늦는 경우 팝업 구현되며 통보 제한

ㆍ 전화번호 : 동의한 자의 연락처

 $\mathbf{8}$ 

 $\overline{9}$ 

- · 수급자와의 관계 : 급여제공계획 동의자와 수급자와의 관계
- · 수급자[보호자]확인여부 : 실제 수급자 또는 보호자가 확인한 경우 체크
- · 총괄확인자 : 급여제공계획에 대한 총괄관리자[목표달성 확인, 모니터링 등 역할을 수행하는 자]

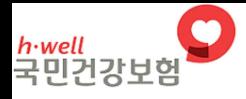

### 급여제공계획서 업로드 등록법 Q&A

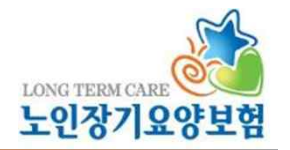

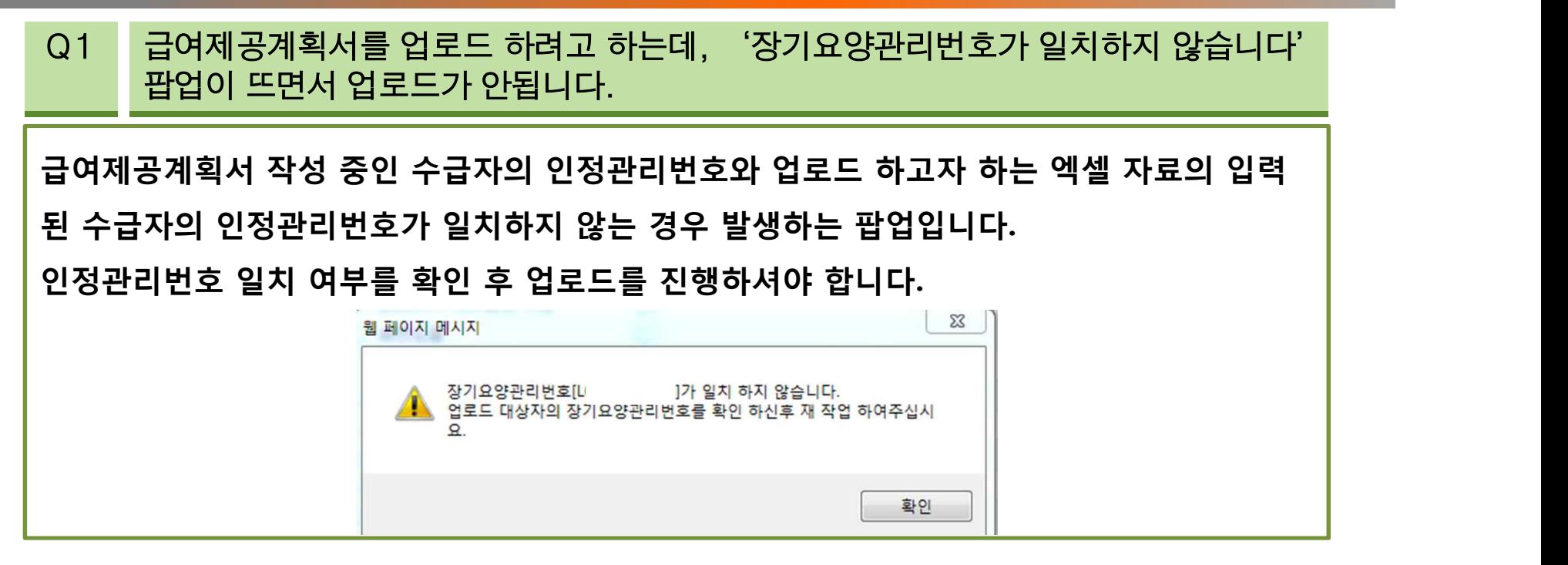

Q2 필요내용 작성 중에 급여제공계획서 업로드를 하려고 하는데, 업로드 버튼이 활성화되 지 않습니다.

**급여제공계획서 업로드 버튼은 '필요내용 작성'탭에서 저장된 내용이 없는 상태에서만 활성 화됩니다. 작성하던 내용이 있는 경우 필요내용을 지워야 하며, 삭제 후 업로드 버튼이 활성 화 되는 것을 확인 후 업로드 진행하시면 됩니다.** 

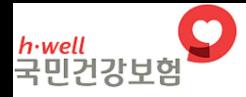

### 급여제공계획서 업로드 등록법 Q&A

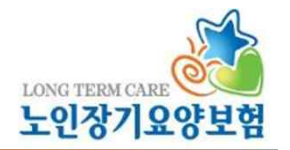

### Q3 급여제공계획서 업로드 시 모든 내용을 다 업로드 할 수 있나요?

**'필요내용 작성'탭 내용의 필요내용, 세부제공내용, 작성자, '목표주기 작성'탭 내용의 주기, 횟수, 시간, 세부목표 값을 업로드할 수 있으며 '급여제공계획서 통보'탭의 내용(목표, 종합의견, 동의자 등)은 장기요양정보시스템에서 직접 입력해야 합니다.** 

### Q4 소규모 시설로 사설 프로그램을 사용하지 않습니다. 사설 프로그램을 사용하지 않더 라도 업로드 기능을 꼭 써야 하나요?

**급여제공계획서 업로드 기능은 종전 사설 프로그램을 이용해서 급여제공계획서를 작성, 관 리하던 기관이, 노인장기요양보험법 개정으로 급여제공계획서 공단 통보 의무화가 되면서, 사설 프로그램과 공단 포털 이중으로 급여제공계획서를 작성하는데 업무 부담이 있어 만들 어진 기능입니다. 만약 사설 프로그램을 이용하지 않는 기관인 경우 장기요양정보시스템>급여제공계획서**

**화면에서 직접 작성하시면 됩니다.** 

11